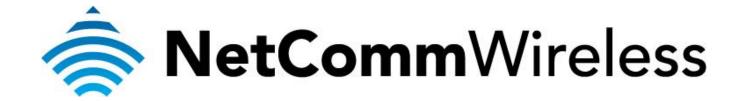

## <u>Bigpond Mobile Broadband Setup Guide</u> (NF3ADV)

## **Configuring NF3ADV for a Mobile Broadband Connection**

Ensure that your USB Mobile Broadband modem is compatible with the NF3ADV by checking the compatibility list at:

http://media.netcomm.com.au/public/assets/file/0004/33673/3G-Compatibility-List.pdf

Ensure that your USB Mobile Broadband modem is working by testing it directly on your computer before plugging it in to the NF3ADV and proceeding with this guide.

Note the LED indicators related to the mobile broadband and their meanings.

| LED Indicator | Colour        | Meaning                                                     |  |  |
|---------------|---------------|-------------------------------------------------------------|--|--|
| 3G            | Off           | 3G/4G not configured (no dongle connected)                  |  |  |
|               | Blue          | The NF3ADV is connected to the Internet via a 3G/4G service |  |  |
|               | Blue Flashing | The NF3ADV is attempting to connect to the 3G/4G service    |  |  |
| www           | Off           | No Internet configuration present                           |  |  |
|               | Red           | The NF3ADV is connected via a 3G service                    |  |  |
|               | Red Flashing  | Data is being sent or received via the 3G service           |  |  |

1. Navigate to  $\frac{\text{http://192.168.1.1}}{\text{login to the router.}}$  in a web browser using **admin** as both the username and password to login to the router.

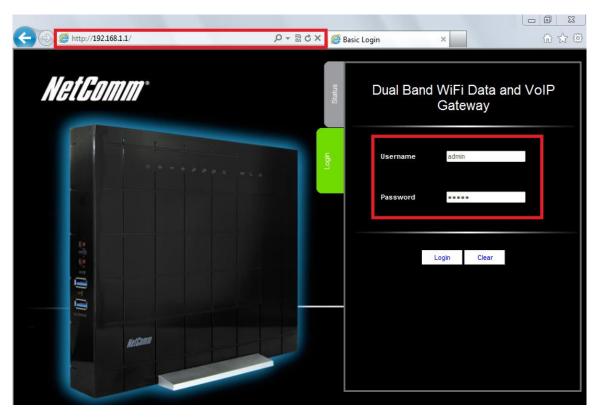

2. Click the **Switch to advanced view** to open the advanced view of the configuration page.

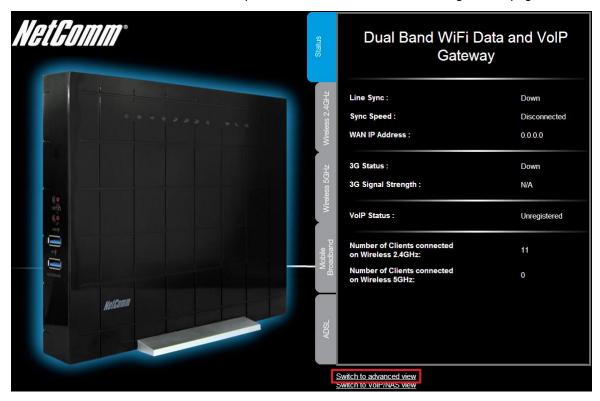

3. Select the **Network Setup** menu then click the **Network Setup** option.

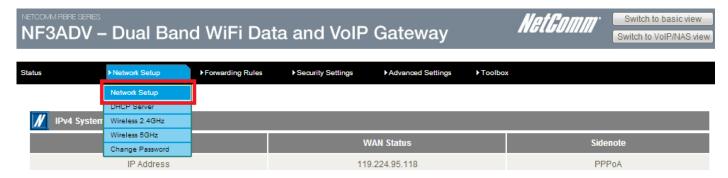

4. Select the **Wireless WAN** as the WAN Interface. The Wireless WAN option makes use of the mobile broadband dongle connected to the NF3ADV.

For steps 5-20, please refer to the image **BigpondSettings** in the next page.

- 5. In the **Country** field, select the country you are in. (e.g. Australia)
- 6. In the Service Provider field, select Bigpond. The APN field will automatically populate itself.
- 7. In the **APN** field, ensure that **Telstra.bigpond** is typed.
- 8. Keep the **PIN** field blank unless instructed by Bigpond.
- 9. In the **Dialed Number** field, type in \*99#
- 10. In the **Username** field, type in your Bigpond e-mail address. (e.g. abc@bigpond.com)
- 11. In the **Password** field, type in the password for your Bigpond account.
- 12. In the **Authentication Type** field, select **Auto**.
- 13. Keep the Primary DNS and Secondary DNS fields blank unless otherwise stated by Bigpond.
- 14. In the Connection Control field, select Auto Reconnect (always-on).
- 15. In the Allowed Connection Type, select Always.
- 16. In the **MTU** field, type in **0**.
- 17. In the **Keep Alive** field, select **Disable**.
- 18. In the Multicast field, select Disable.
- 19. In the **IGMP Snooping** field, tick Enable.
- 20. Click on the **Save** button.

## NF3ADV – Dual Band WiFi Data and VoIP Gateway | Switch to basic view | Switch to VoIP/INAS view |

| Status        | Network Setup | ▶ Forwarding Rules | Security Settings                                                                  | Advanced Settings | Toolbox |  |
|---------------|---------------|--------------------|------------------------------------------------------------------------------------|-------------------|---------|--|
|               | Item          |                    |                                                                                    | Setting           |         |  |
| WAN Interfac  | e             |                    | Wireless WAN                                                                       | •                 |         |  |
| Country       |               |                    | Australia                                                                          | •                 |         |  |
| Service Provi | der           |                    | Bigpond                                                                            | •                 |         |  |
| APN           |               |                    | Telstra.bigpond                                                                    |                   |         |  |
| PIN Code      |               |                    |                                                                                    | (optional)        |         |  |
| Dial Number   |               |                    | *99#                                                                               |                   |         |  |
| Username      |               |                    | abc@bigpond.com                                                                    | m (optional)      |         |  |
| Password      |               |                    | ****                                                                               | (optional)        |         |  |
| Authenticatio | n Type        |                    | Auto                                                                               | © CHAP            |         |  |
| Primary DNS   |               |                    |                                                                                    | (optional)        |         |  |
| Secondary D   | NS            |                    |                                                                                    | (optional)        |         |  |
| Connection (  | Control       |                    | Auto Reconnect                                                                     | (always-on) 🔻     |         |  |
| Allowed Con   | nection Time  |                    | Always      By                                                                     | Schedule          |         |  |
| MTU           |               |                    | 0 (0 is au                                                                         | to)               |         |  |
| Keep Alive    |               |                    | Disable CLCP Echo Rec Interval Max. Failure Time Ping Remote H Host IP Interval 60 | seconds times     |         |  |
| Multicast     |               |                    | Disable 🔻                                                                          |                   |         |  |
| IGMP Snoopi   | ing           |                    | Enable                                                                             |                   |         |  |
|               |               |                    | Save                                                                               | Undo              |         |  |

21. The Status tab in the Basic View should show that the 3G Status is **Up** once it connects.

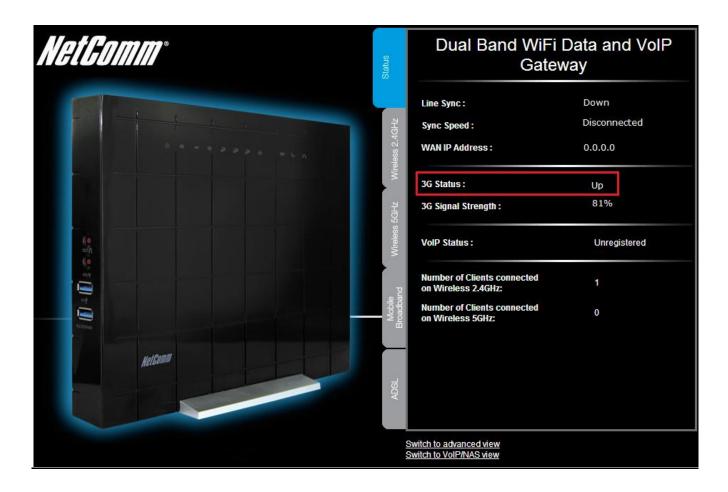